# CF-SX1, CF-NX1 シリーズ (Windows 7(32bit/64bit)) スマートアーチ V1.00L10 インストール手順書

公開日 2012/03/22

本書では、上記機種のスマートアーチをインストールする手順について説明します。

【ご注意】

・ インストールプログラムを実行する際は、必ず「コンピューターの管理者」の権 限のユーザーでログオンしてください。(ユーザーの簡易切り替え機能を使わず にコンピューターの管理者の権限でログオンして操作してください。)

【お願い】

インストールを行う際には、以下の事項をお守りください。

- ・ AC アダプター、および充分に充電されたバッテリーパックを接続しておい てください。
- ・ USB 機器、PC カード等の周辺機器はすべて外してください。
- ・ インストールプログラム以外のアプリケーションソフトはすべて終了して ください。

#### 【インストール方法】

- スマートアーチのインストールは下記の流れで行います。
	- 1. 必須アプリケーションのバージョン確認
	- 2. インストールプログラムのダウンロードと展開
	- 3. スマートアーチのインストール
	- 4. スマートアーチのバージョン確認

### 1. 必須アプリケーションのバージョン確認

スマートアーチを使用するためには、別途 Web 公開されている「無線 LAN ドライバー 14.3.1.1」と「Hotkey Appendix V10.03L11 M01」をインストールしてください。

#### 1-1. 無線 LAN ドライバーのバージョン確認

無線 LAN ドライバーのバージョンは、下記の手順で確認してください。

- (1) [スタート]-[コンピューター]-[システムのプロパティ]-[デバイスマネージャー]を クリックしてください。
- (2) 「ユーザー アカウント制御」の画面が表示された場合は、[はい]をクリックしてく ださい。
- (3) [ネットワークアダプター]をダブルクリックし、その下の[Intel(R) Centrino(R) Advanced-N 6205]、 [Intel(R) Centrino(R) Advanced-N 6230] または [Intel(R) Centrino(R) Advanced-N 6250 AGN] をダブルクリックしてください。

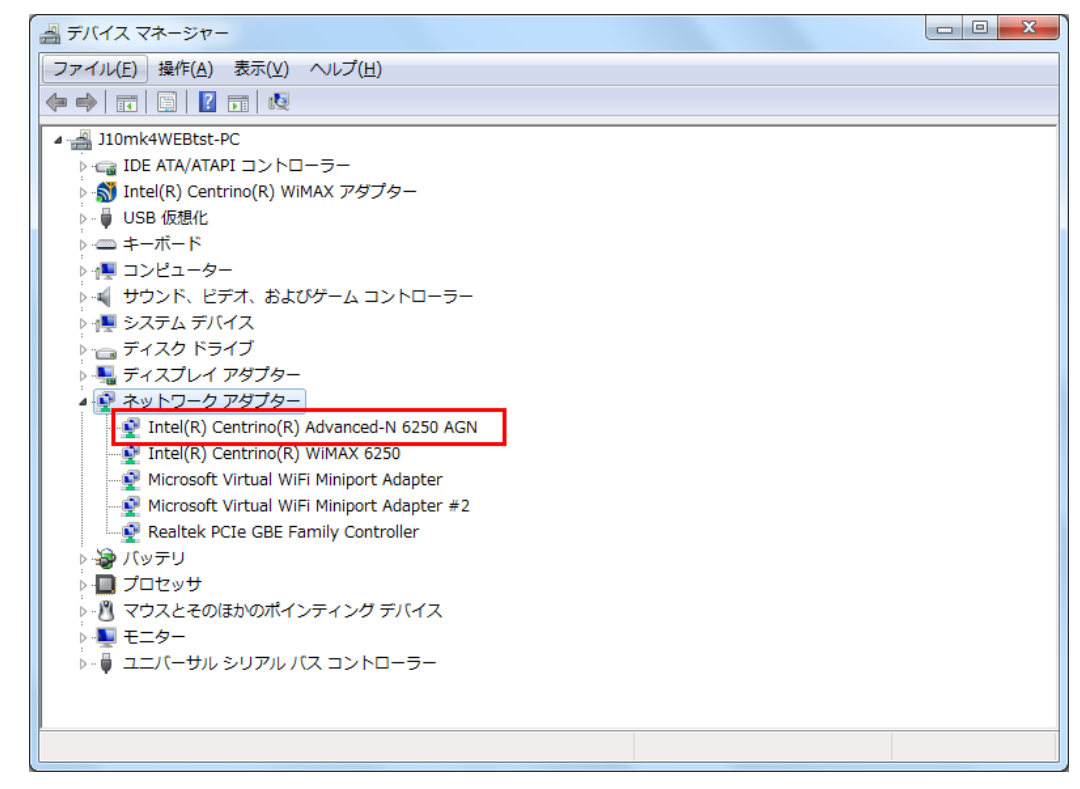

(4) [Intel(R) Centrino(R) Advanced-N 6205] 、[Intel(R) Centrino(R) Advanced-N 6230] または「Intel(R) Centrino(R) Advanced-N 6250 AGN]の画面で「ドライバー]をクリ ックしてください。

(5) バージョンの表示を確認してください。

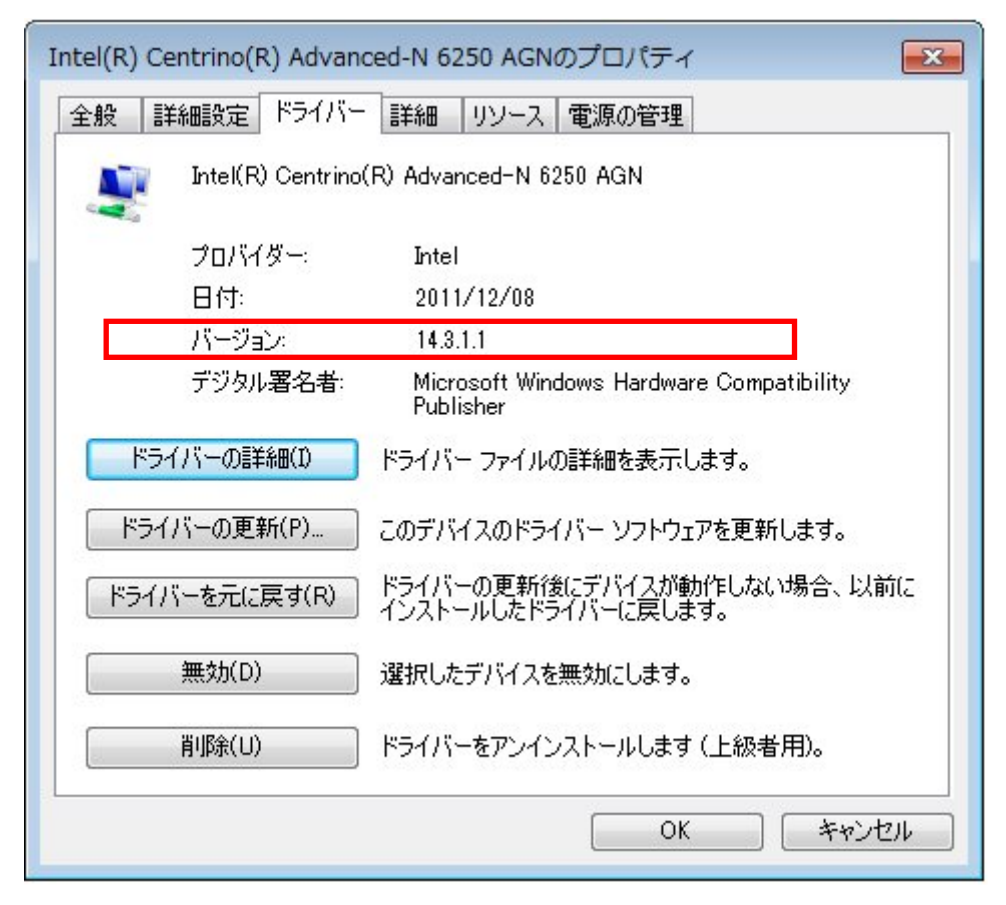

バージョンが「14.3.1.1」であることを確認してください。「14.3.1.1 未満」の場合 は、別途 Web 公開されている「無線 LAN ドライバー14.3.1.1」にアップデートして ください。

### 1-2. Hotkey Appendix のバージョン確認

Hotkey Appendix のバージョンは、下記の手順で確認してください。

- (1) [スタート]-[すべてのプログラム]-[Panasonic]-[PC 情報ビューアー]-[PC 情報ビュ ーアー]をクリックします。
- (2) [プログラム2]をクリックし、「Hotkey Appendix」のバージョンを確認します。

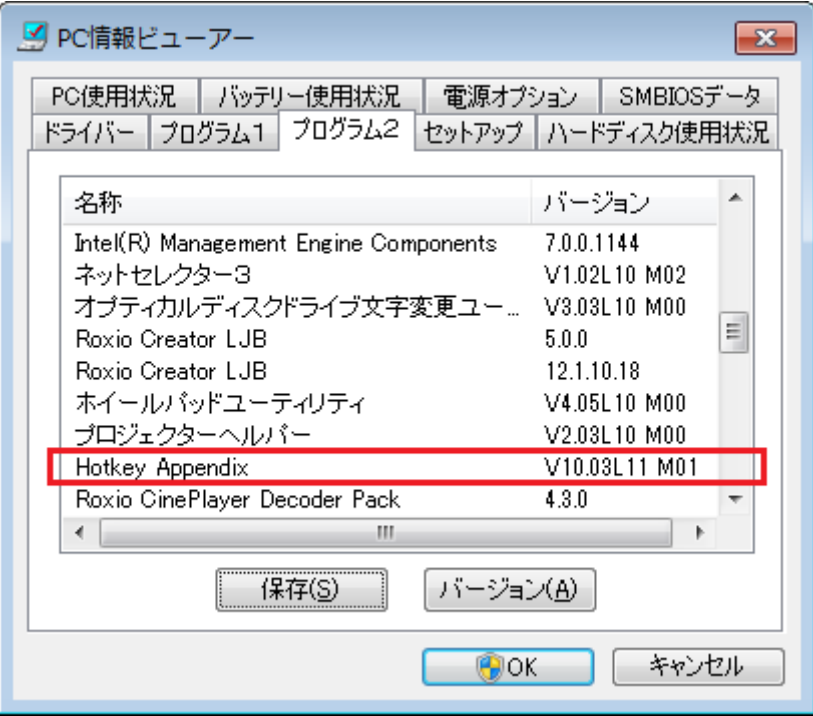

Hotkey Appendix のバージョンが「V10.03L11 M01」であることを確認してください。 「V10.03L11 M01 未満」の場合は、別途 Web 公開されている「Hotkey Appendix V10.03L11 M01」にアップデートしてください。

## 2. インストールプログラムのダウンロードと展開

スマートアーチをインストールするためには、まずダウンロードページに掲載されている プログラム(pcnctsp\_v1.00l10m01\_d120207.exe)をダウンロードした後、対象機種の Windows 上で実行し、展開先フォルダーにファイルを展開します。

(1) ダウンロードしたプログラムをダブルクリックして実行します。

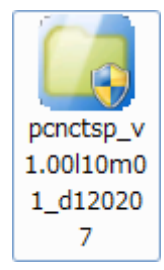

- (2) 「ユーザーアカウント制御」の画面が表示された場合は、「はい」をクリックします。
- (3) 使用許諾契約の画面が表示されますので、内容をよくお読みいただき、「はい」をク リックしてください。

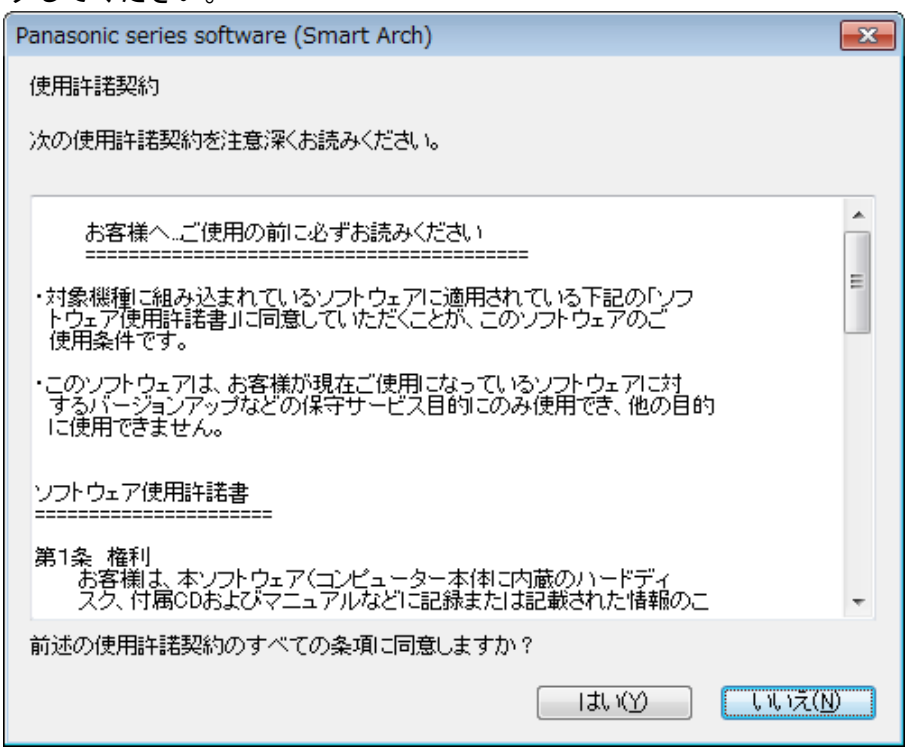

(4) 展開先フォルダーを設定する画面が表示されます。展開先フォルダーは、プログラム が自動的に作成しますので、特に変更する必要はありません。(変更する場合は、必 ず、本体のハードディスク上のフォルダーを指定してください。展開先フォルダーは 標準では「c:\util2\pcnctsp」が設定されています。)

「OK」をクリックしてください。

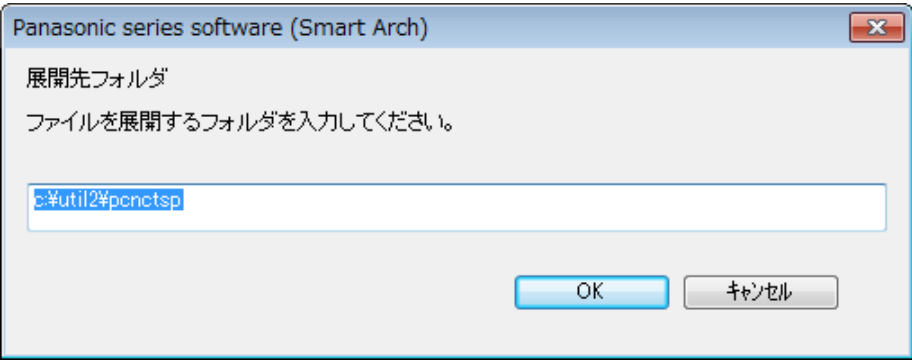

(5) しばらくすると展開が完了して、展開先フォルダーが開きます。

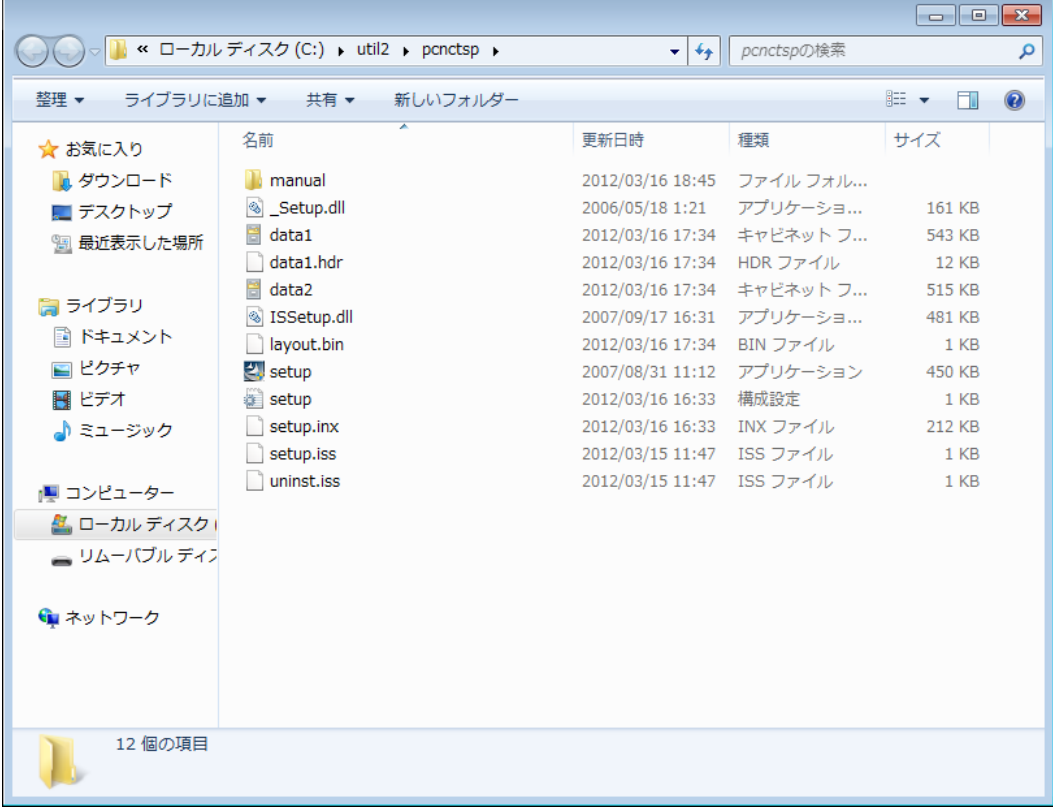

### 3. スマートアーチのインストール

以下の手順にしたがって、スマートアーチをインストールしてください。

- (1) 【2. インストールプログラムのダウンロードと展開】で展開されたフォルダー(標準 では c:\util2\pcnctsp) 内の setup(拡張子付きでファイル名表示の場合は setup.exe)をダブルクリックします。setup という名前が 2 つ以上ある場合は、[種類] に[アプリケーション]と表示されているファイルをダブルクリックしてください。
- (2) 「ユーザーアカウント制御」の画面が表示された場合は、[はい]をクリックします。

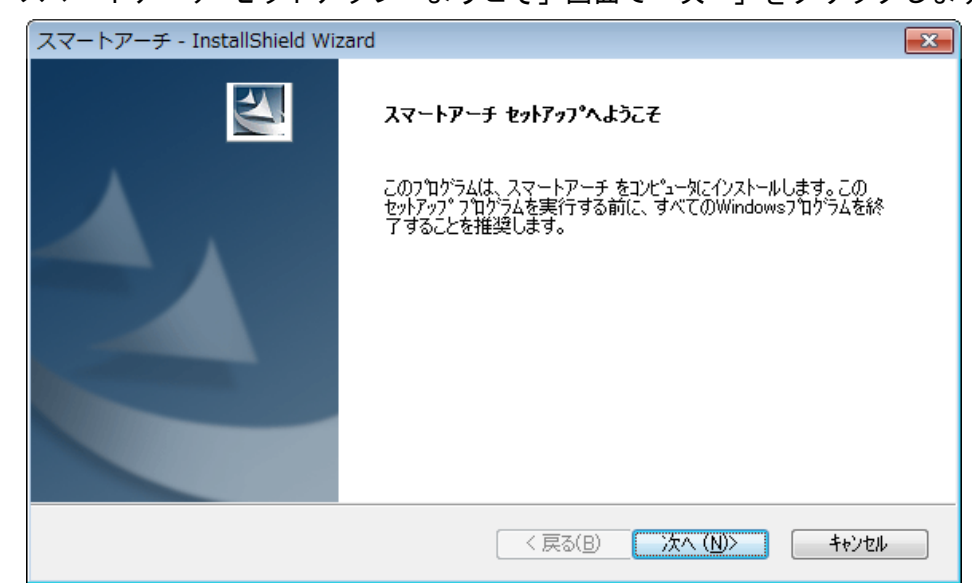

(3) 「スマートアーチ セットアップへようこそ」画面で「次へ」をクリックします。

(4) 「インストール準備の完了」画面が表示されたら、「インストール」をクリックしま す。

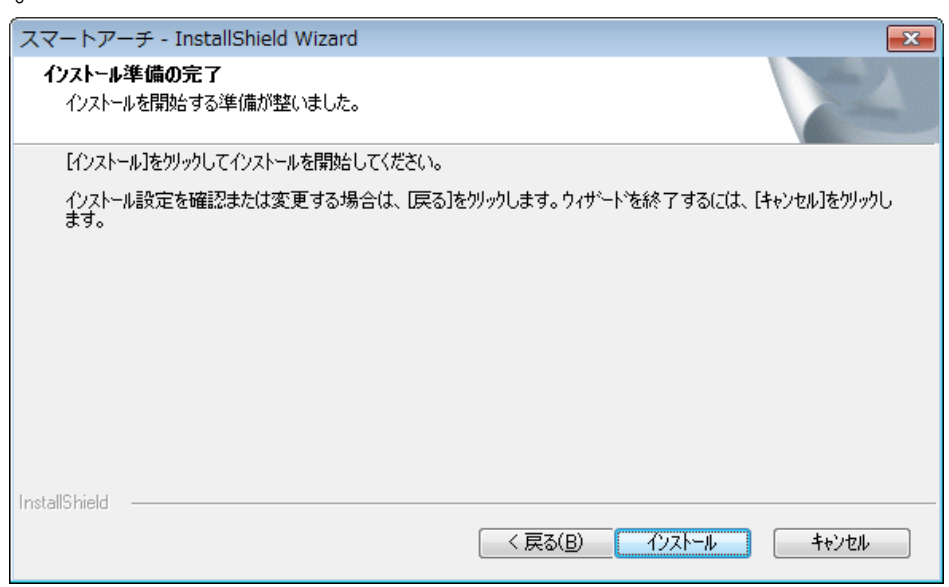

(5) 「InstallShield Wizard の完了」画面が表示されたら、「完了」をクリックします。 コンピューターが自動的に再起動されます。

(「いいえ、後でコンピュータを再起動します。」を選択された場合は、必ずコンピュ ーターの再起動をした上で、次の手順にすすんでください。)

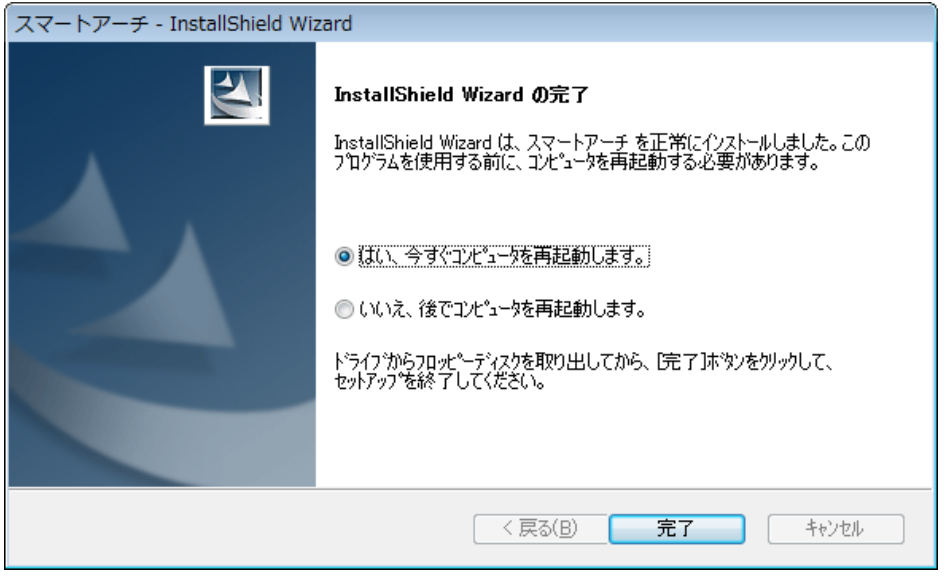

# 4. スマートアーチのバージョン確認

スマートアーチのバージョンは、下記の手順で確認します。

- (1) [スタート]-[すべてのプログラム]-[Panasonic]-[PC 情報ビューアー]-[PC 情報ビュ ーアー]をクリックします。
- (2) [プログラム2]をクリックし、「スマートアーチ」のバージョンを確認します。

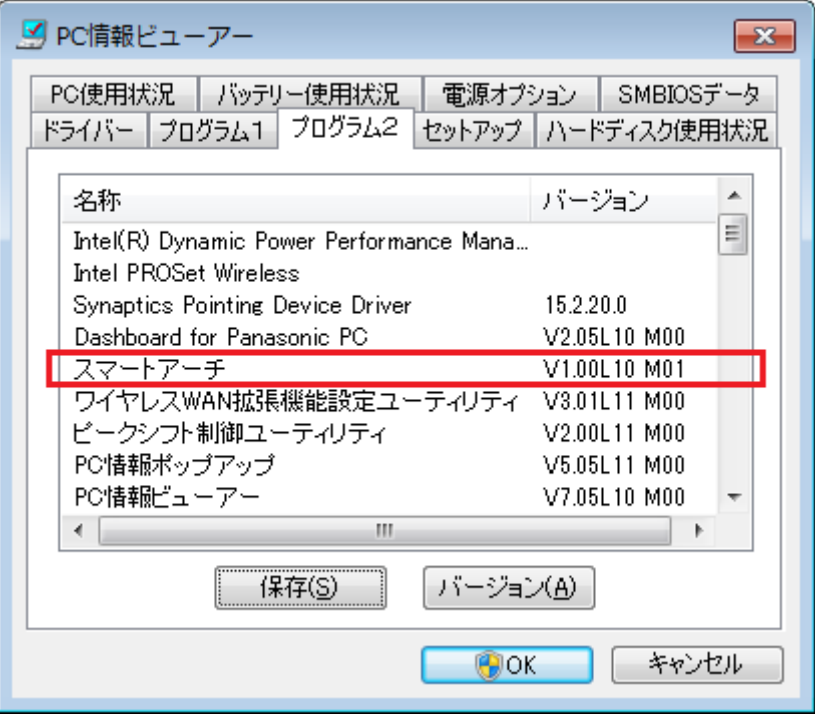

スマートアーチのバージョンが「V1.00L10 M01」と表示されていることを確認してく ださい。

スマートアーチのインストール作業は以上で完了です。